<u> 1989 - Johann Barn, amerikansk politiker (d. 1989)</u>

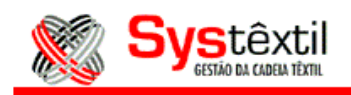

Para faturar peças de 2<sup>ª</sup> qualidade, pode ser feito o seguinte:

- Primeiramente criar uma referência especialmente para estes saldos (ou várias, se preferir);

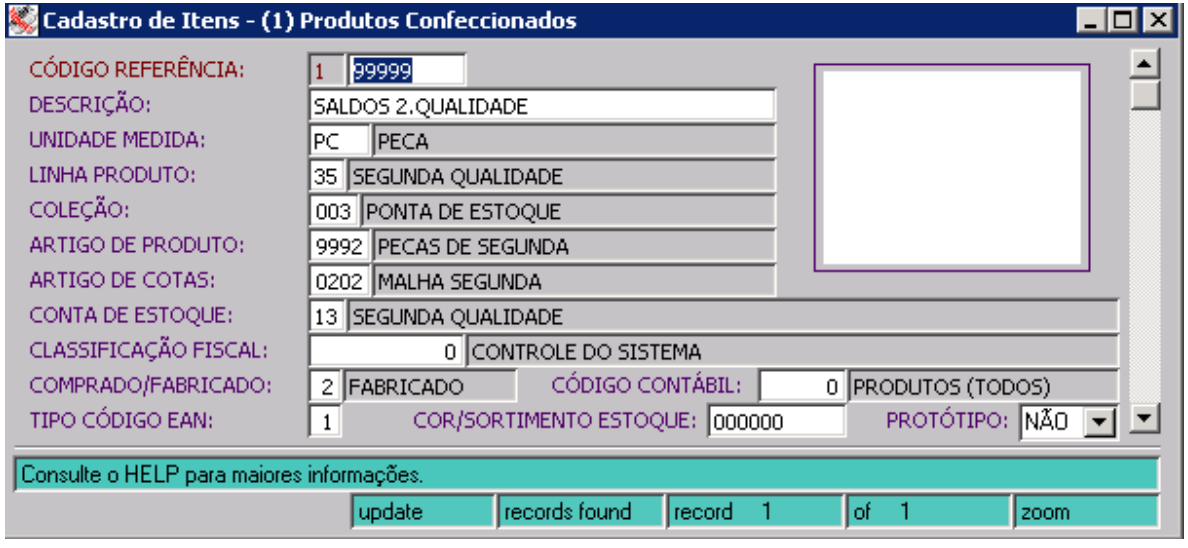

Depois criar um depósito específico para estes itens, cuidando para parametrizar no campo "tipo prod." como 2 – segunda qualidade, e no campo "tipo dep.", como depósito de pronta entrega.

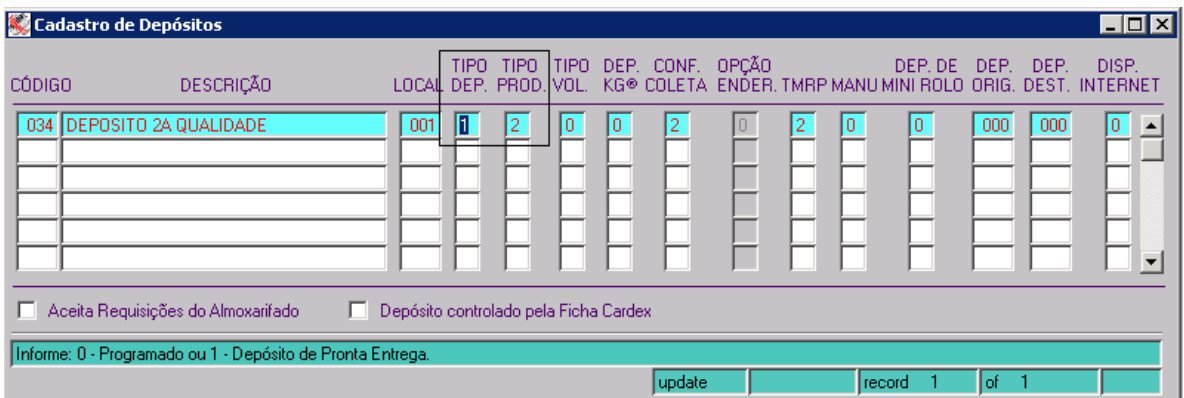

Em seguida, crie uma transação específica para esta finalidade, conforme exemplo abaixo, para poder dar entrada destas peças no estoque.

and the control of the control of the control of the control of the control of the control of the control of the

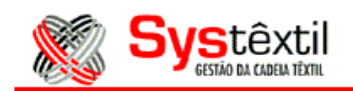

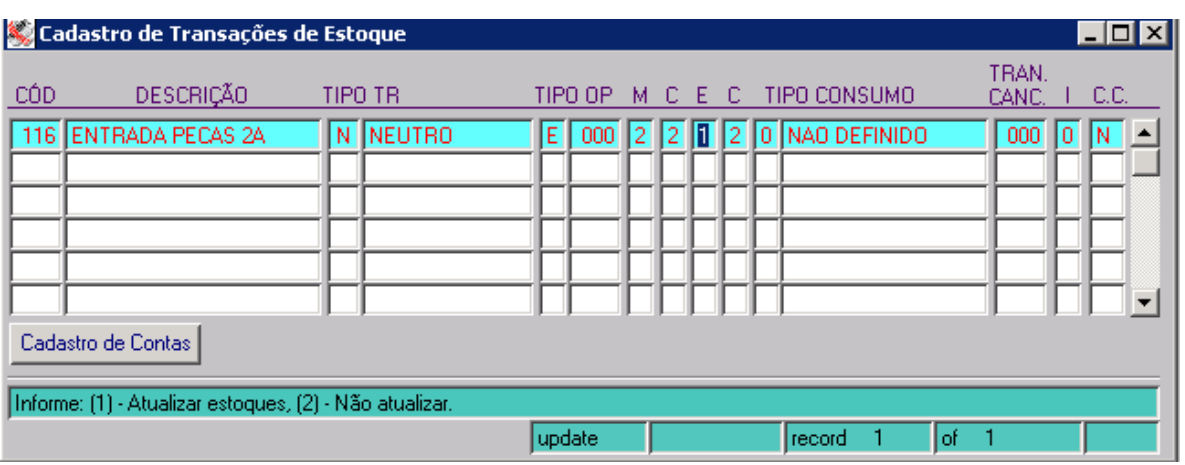

Então, com todos estes cadastros prontos, podes dar entrada destas peças no estoque, via tela Movimentação de Estoques, do módulo de Estoques.

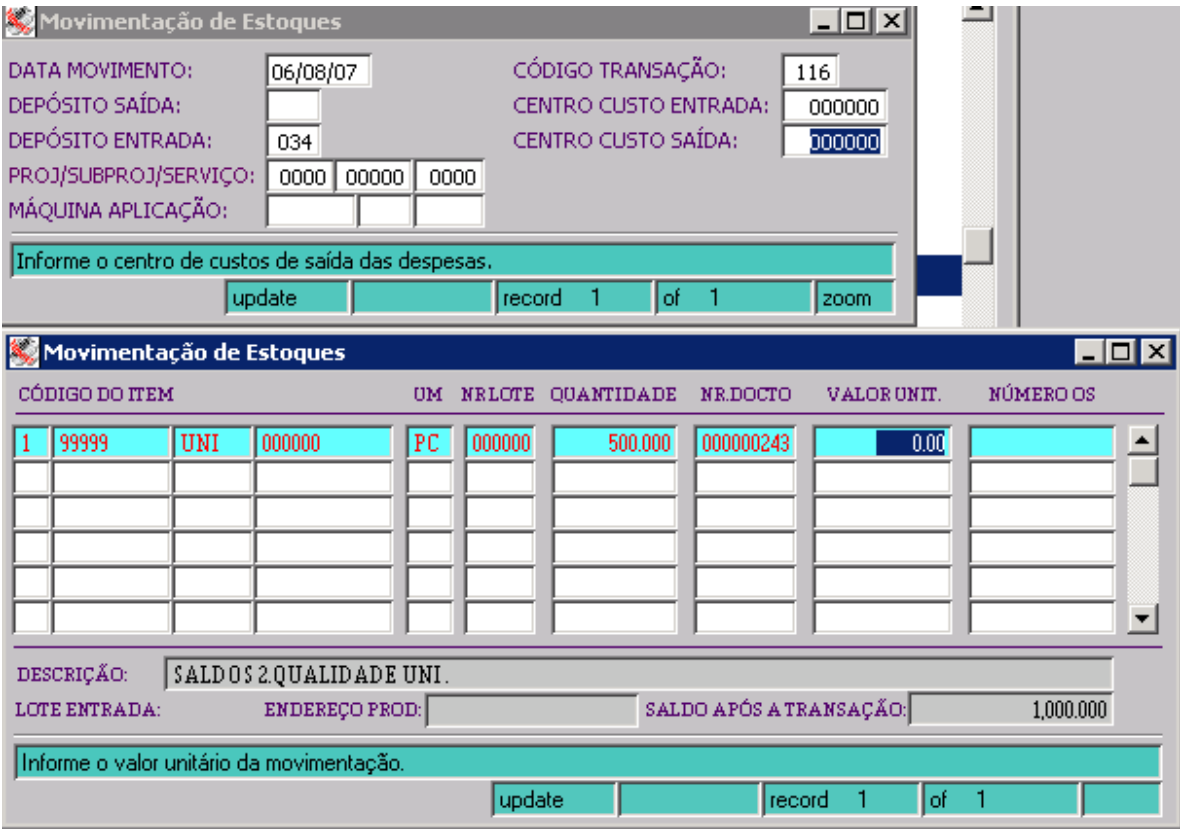

Após ter feito as entradas no estoque, podes então criar os pedidos de vendas, observando os seguintes cuidados:

- No campo "tipo pedido" informar 1 – pronta entrega, no campo "tp. prod." informar 2 – segunda qualidade e informar também uma Tabela de Preços (para o sistema buscar o valor do item, uma vez que não permite acesso a este campo quando da digitação dos itens).

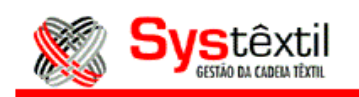

and the control of the control of the control of the control of the control of the control of the control of the control of the control of the control of the control of the control of the control of the control of the cont

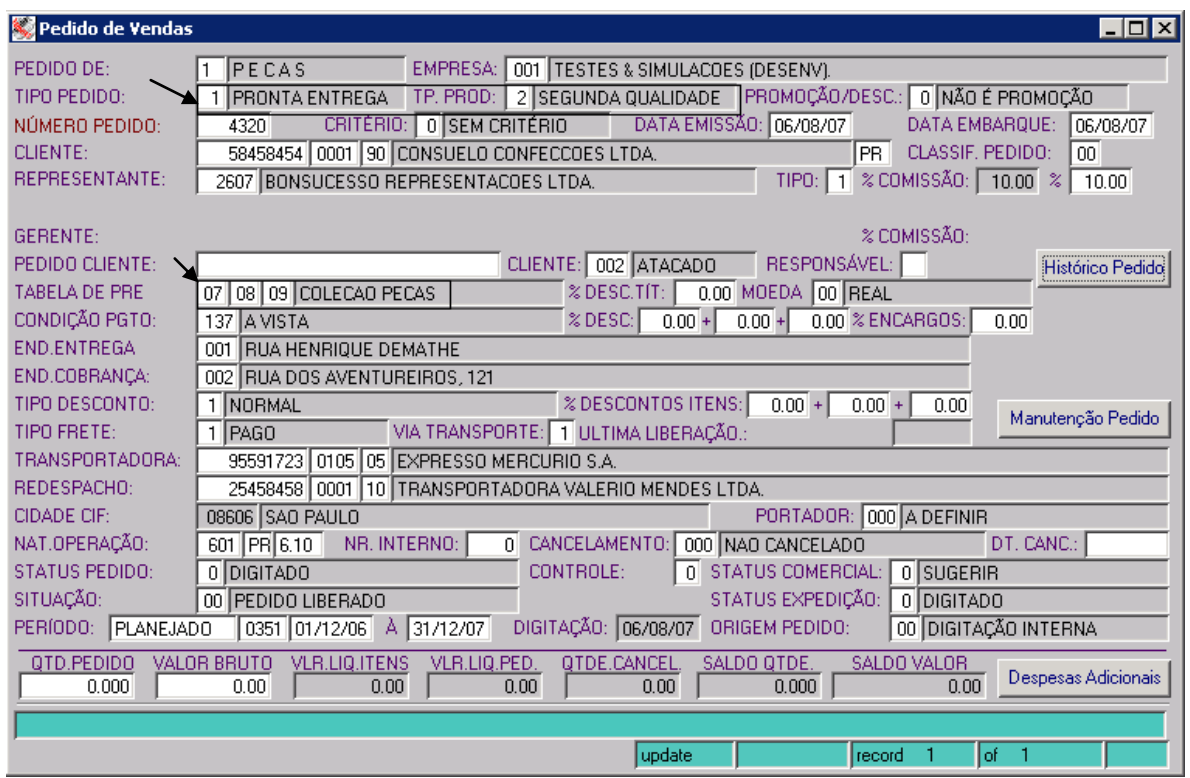

Então, na tela de digitação de itens digite o grupo, que então o sistema traz a tela "Consulta de Estoque de Pronta Entrega", onde ele buscará os estoques disponíveis para o item informado (por tratar-se de pronta entrega) e então no campo "qtde a empenhar" informe a quantidade do item no pedido, e tecle F9 para gravar, e F1, que o sistema irá trazer esta quantidade para a tela de digitação dos itens, para no final totalizar com o valor trazido da Tabela de Preços.

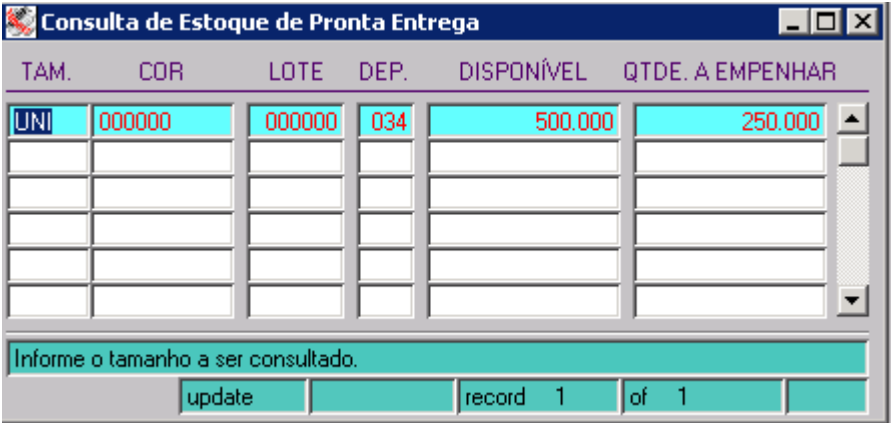

a sa mga magaalang nagtaloo ng mga magaalang ng mga magaalang ng mga magaalang ng magaalang ng magaalang ng ma<br>Magaalang nagtaloo ng magaalang ng magaalang ng magaalang ng magaalang ng magaalang ng magaalang ng magaalang

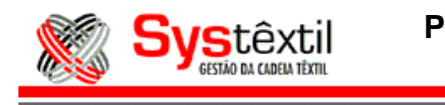

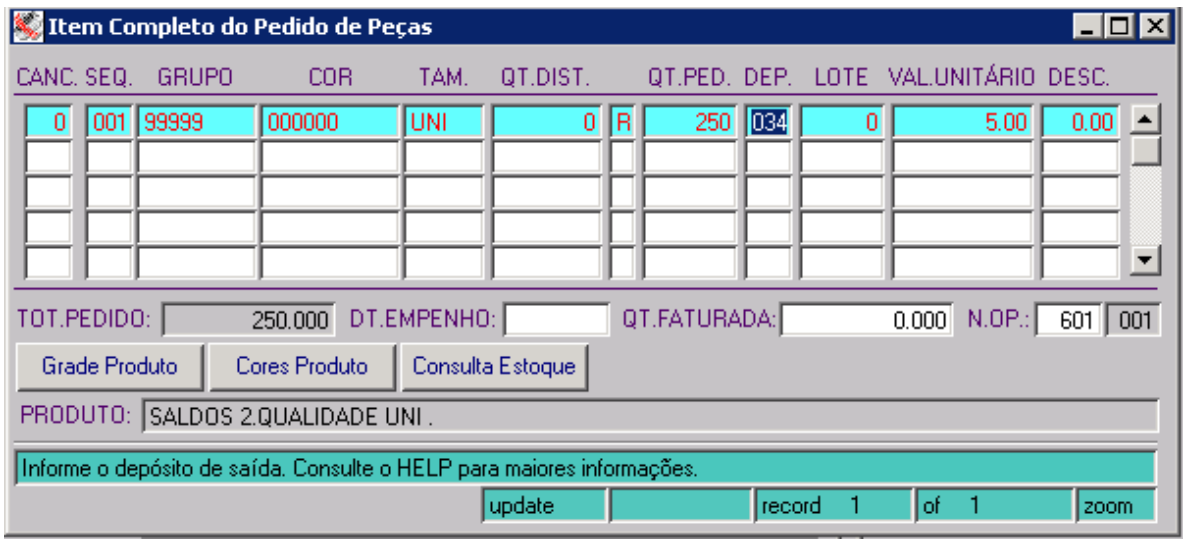

Após digitado o pedido, e feita todas as liberações (se assim estiver parametrizado) o mesmo já pode ser faturado normalmente, via Solicitação de Faturamento (sem uso de leitor de código de barras).